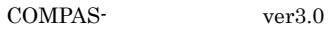

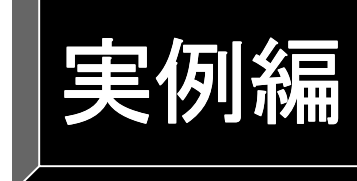

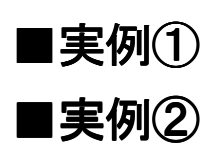

# 実例①

【条件】 測定時点: 主桁 測定日: 2004年11月24日 ロット数: 4 測定時点: 25 日標膜厚: ケレン=35 $\mu$ m 下塗り=30 $\mu$ m 中塗り=25 $\mu$ m 上塗り=90 $\mu$ m 上塗りのみ実測

上塗りの実測値:ロット①

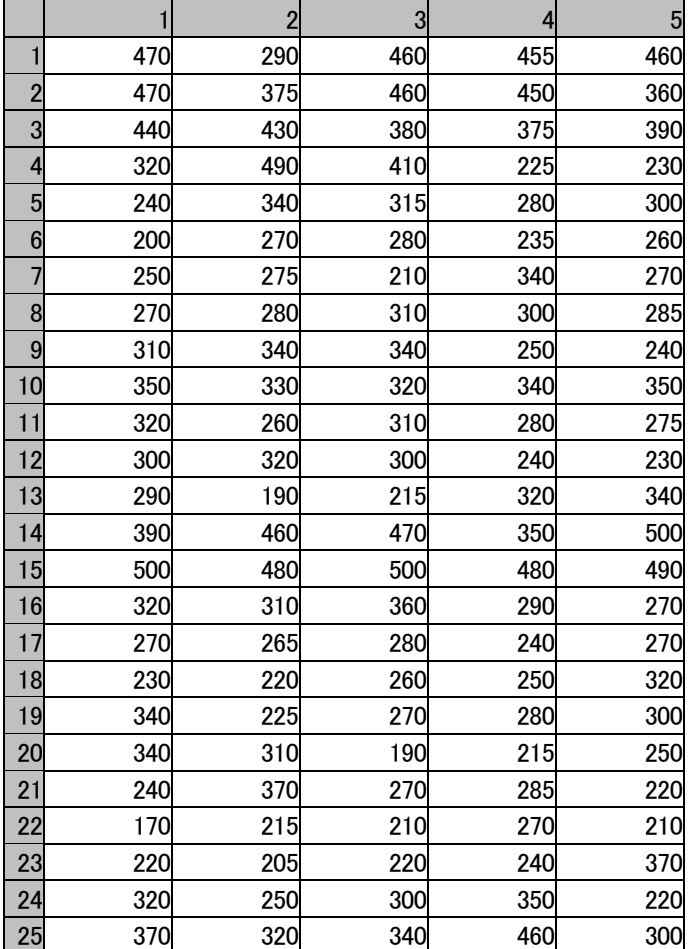

## 上塗りの実測値:ロット②

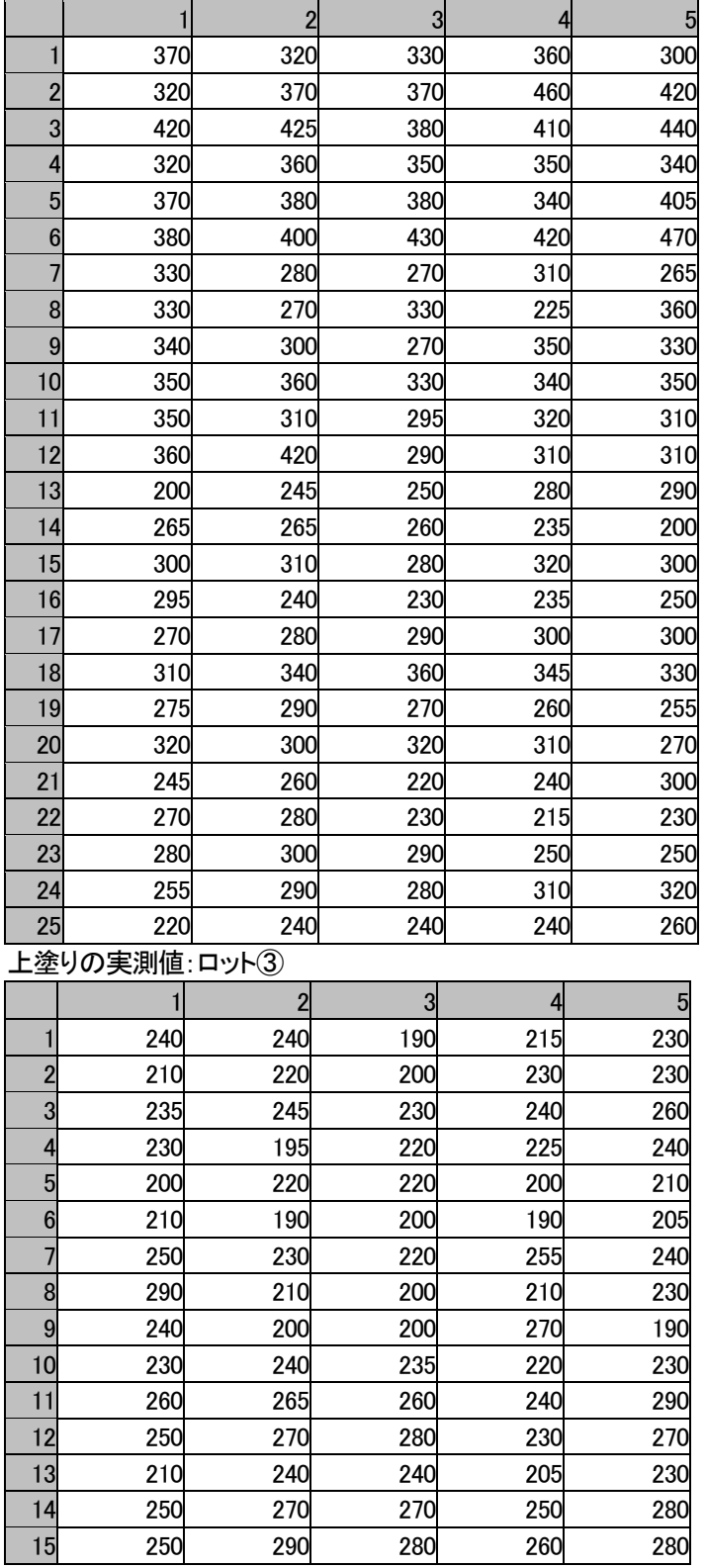

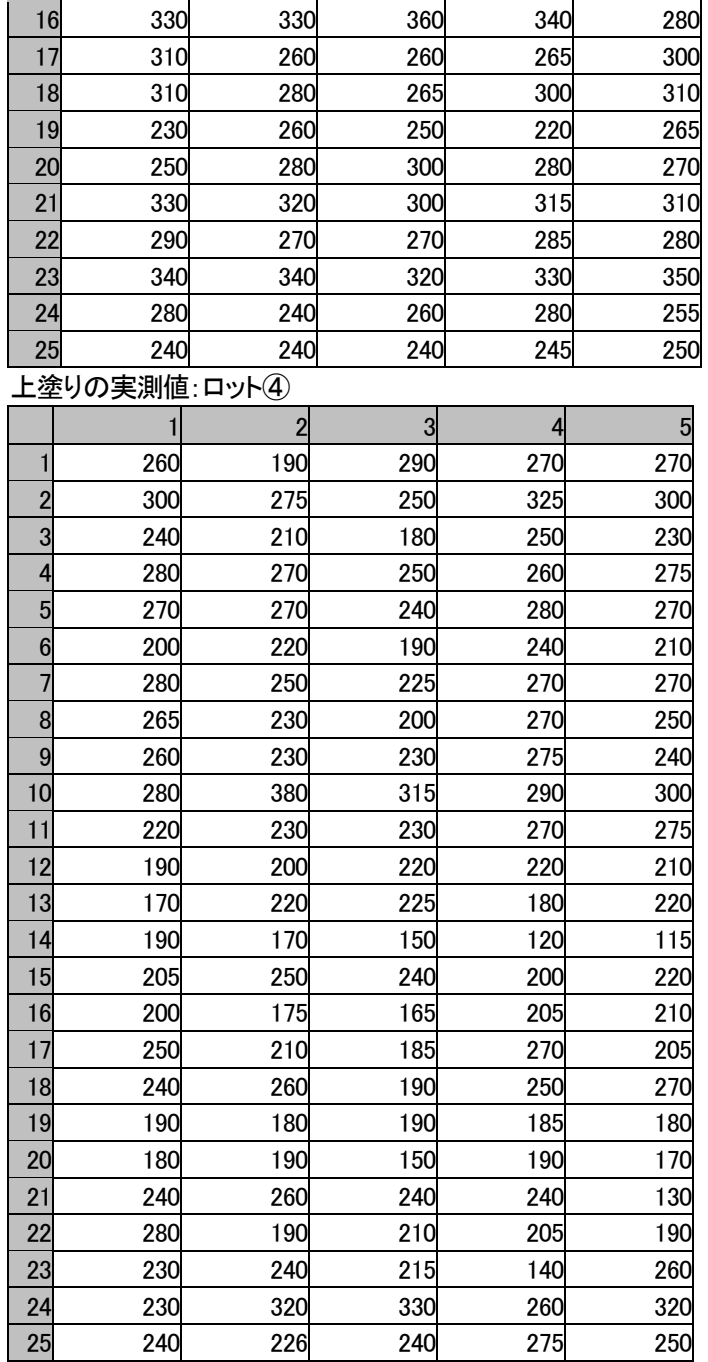

COMPAS- ver3.0

## 【1】工事情報の保守:工事名の入力と部材設定

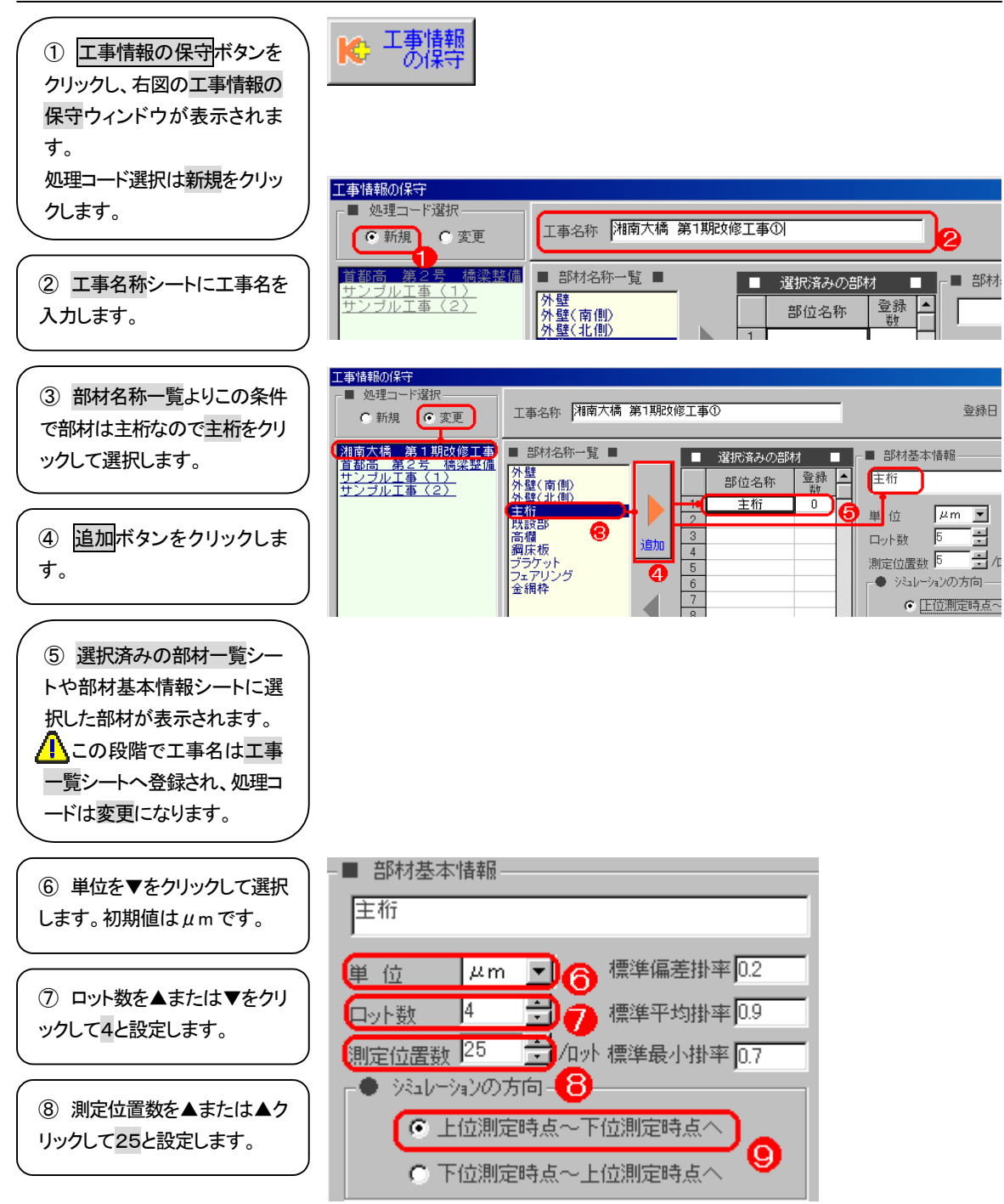

⑨ 全て実測でない場合はシミュレーションで膜厚値を算出するのでこの方向を設定します。この場合の条件で上塗りの 膜厚値は実測しているので、上位測定時点~下位測定時点へを選択します。

## 【2】工事情報の保守:測定時点の設定

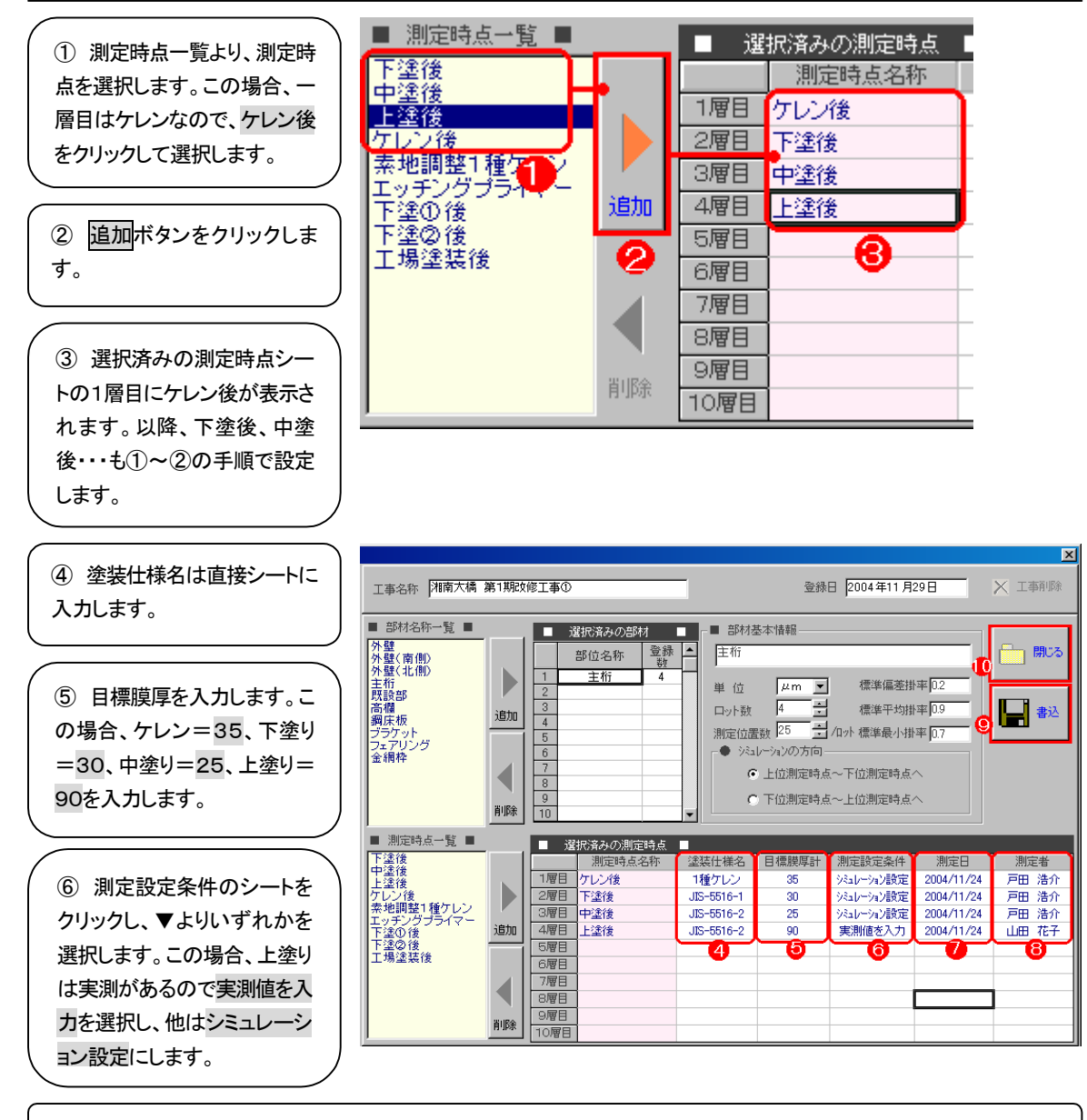

⑦ 測定日を入力します。▲または▼、直接入力かまたは、ダブルクリックでカレンダーより選択します。

⑧ 測定者を入力します。▼をクリックして選択します。

⑨ 書込ボタンをクリックし、設定を保存します。

⑩ 閉じるボタンをクリックし、このウィンドウを終了します。

## 【3】上塗りの実測値を入力する

① 選択①測定部材シートより 部材を選択します。この場合、 主桁を選択します。右側の測 定部位個別情報シートに設定 情報が表示されます。

② 選択②測定部材シートより 部材を選択します。この場合、 上塗後を選択します。右側の 測定部位個別情報シートに設 定情報が表示されます。

③ 上塗りのみ、1~4ロット 全て実測値を直接シートへ入 力します。(前ページP.70~ 72を参照) このときのウィンドウは実測 入力の初期値のシート背景は 白色です。

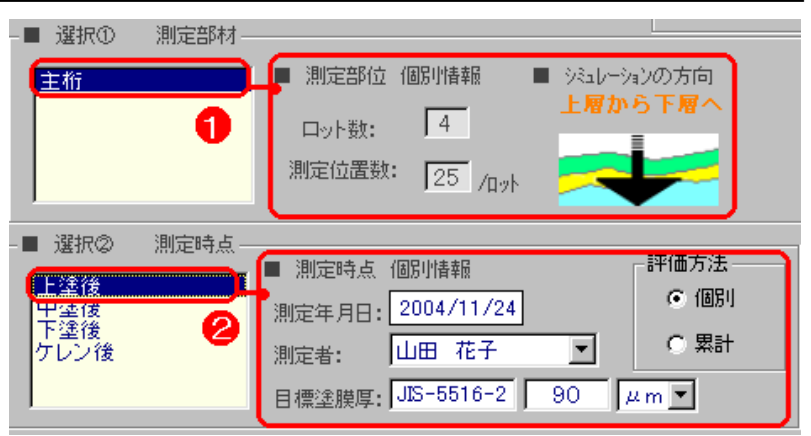

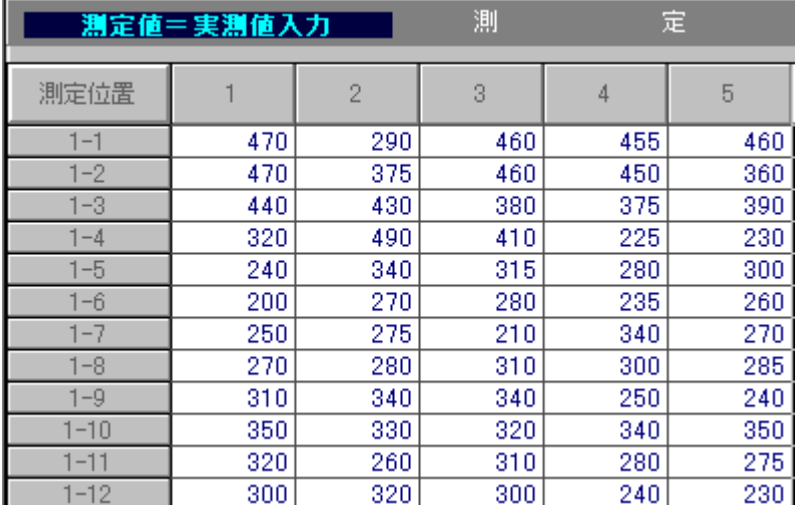

④ 全て入力完了したら、明 細書込みボタンをクリックし、 右図のウィンドウが表示され たら、はい(Y)ボタンをクリック しデータを保存します。

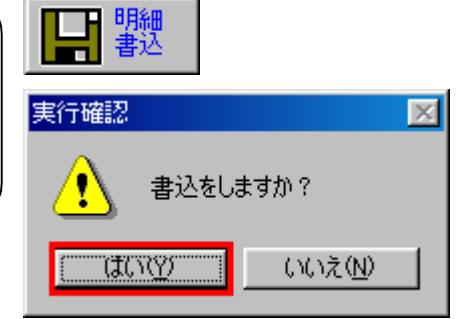

① データ保存時は数値が入ったので再計算して保存し ます。この書込み終了後、上塗りの数値に対し判定結果 に不合格が出た場合は、再計算ボタンをクリックしてくだ さい。

P

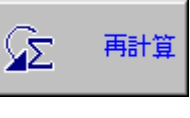

右図のウィンドウが表示されたら、はい(Y)ボタンを クリックしデータを保存します。 下図のように再計算し、正しい判定結果を表示します。

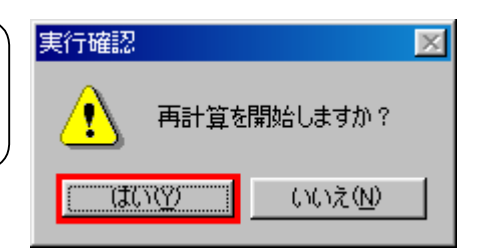

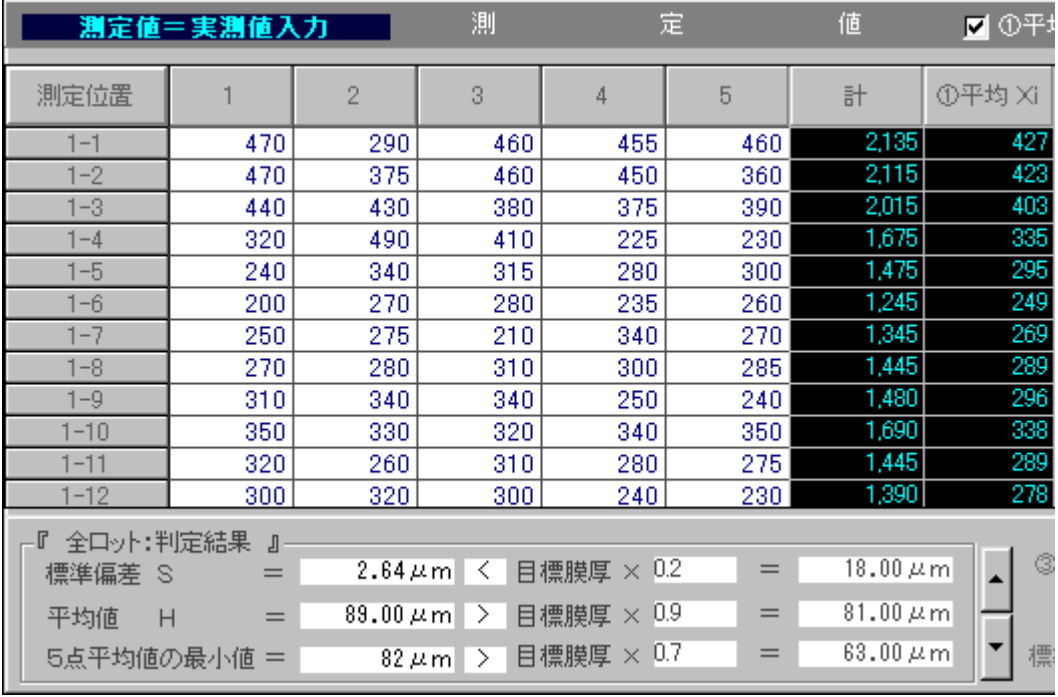

COMPAS- ver3.0

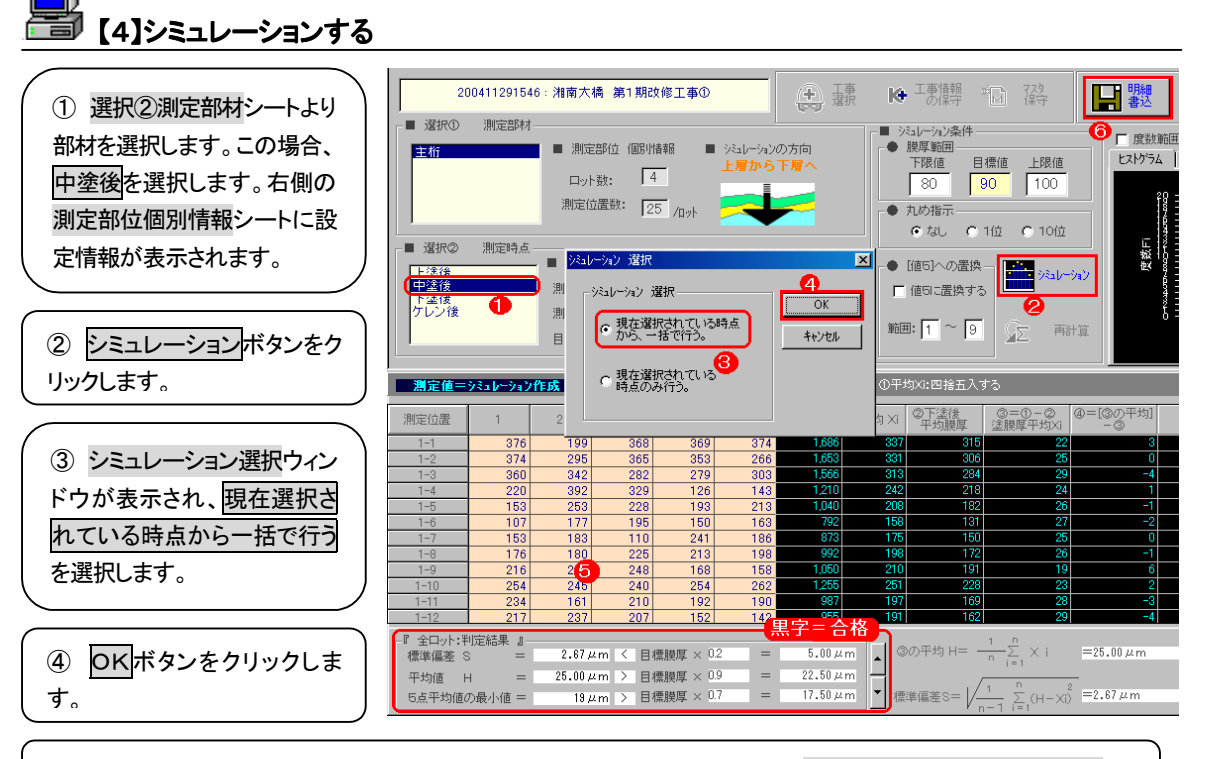

⑤ 上塗りより中塗りの目標膜厚が減算され、数値が算出されます。判定結果は黒字で表示されれば合格です。

⑥ 各層(下塗り、ケレン)も同様に算出されます。明細書込ボタンで算出された数値を保存します。以降、この結果の 帳票を印刷する手順は操作編P.74~85をお読みください。

## 実例②

### 【条件】 測定時点: 主桁 測定日: 2004年12月7日 --------<br>測定時点: 主桁 測定日: 200<br>ロット数: 5 測定時点: 5 目標膜厚: 下塗り=35 $\mu$ m 上塗り=20 $\mu$ m ただし、ケレン後を0μm としたい。 上塗りのみ実測、下塗り、ケレン後は特定位置だけ実測している 膜厚計器: 整数10位

上塗りの実測値:ロット①

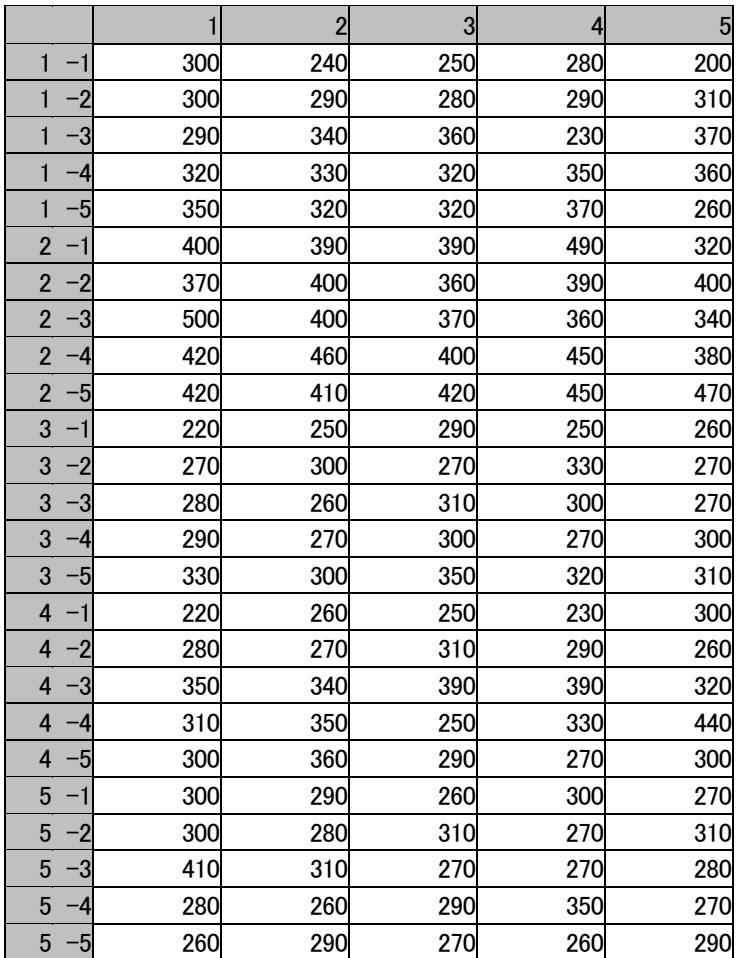

#### 下塗り、ケレン後の特定位置の実測数値

下塗り:

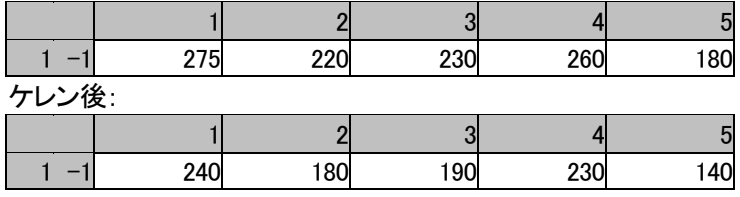

## 【1】工事情報の保守:工事名の入力と部材設定

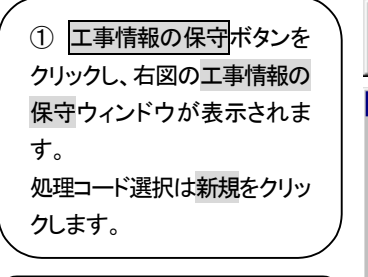

② 工事名称シートに工事名を 入力します。

③ 部材名称一覧よりこの条件 で部材は主桁なので主桁をクリ ックして選択します。

④ 追加ボタンをクリックしま す。

⑤ 選択済みの部材一覧シー トや部材基本情報シートに選 択した部材が表示されます。 ∕<mark>!</mark>∖この段階で工事名は工事 一覧シートへ登録され、処理コ ードは変更になります。

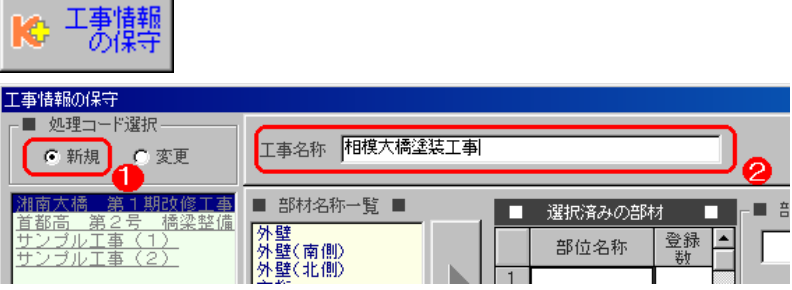

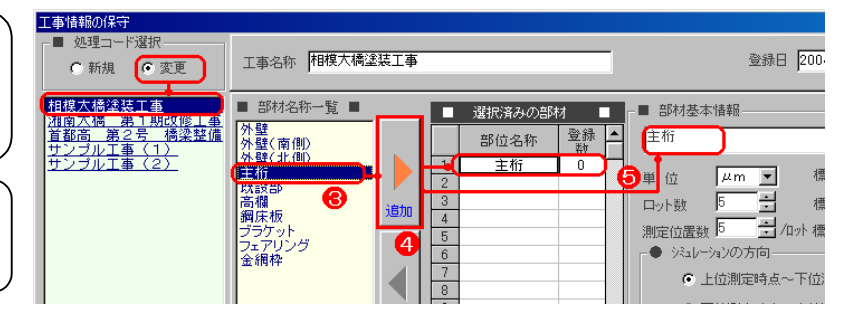

COMPAS- ver3.0

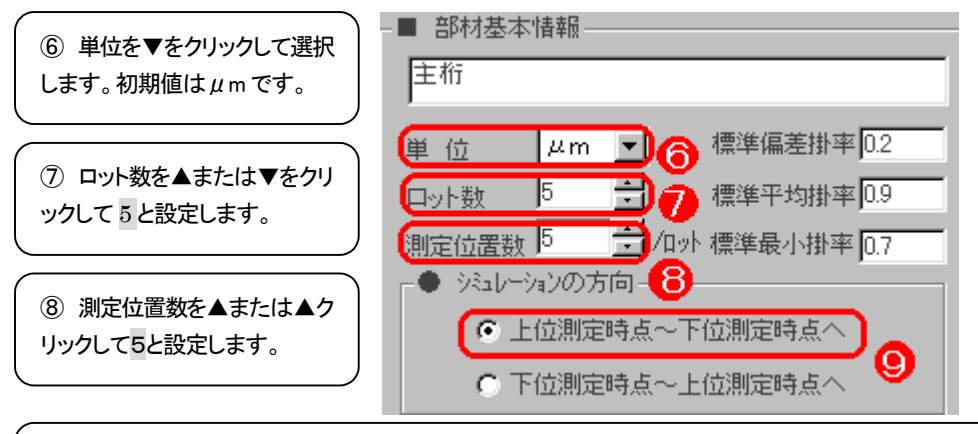

⑨ 全て実測でない場合はシミュレーションで膜厚値を算出するのでこの方向を設定します。この場合の条件で上塗りの 膜厚値は実測しているので、上位測定時点~下位測定時点へを選択します。

## 【2】工事情報の保守:測定時点の設定

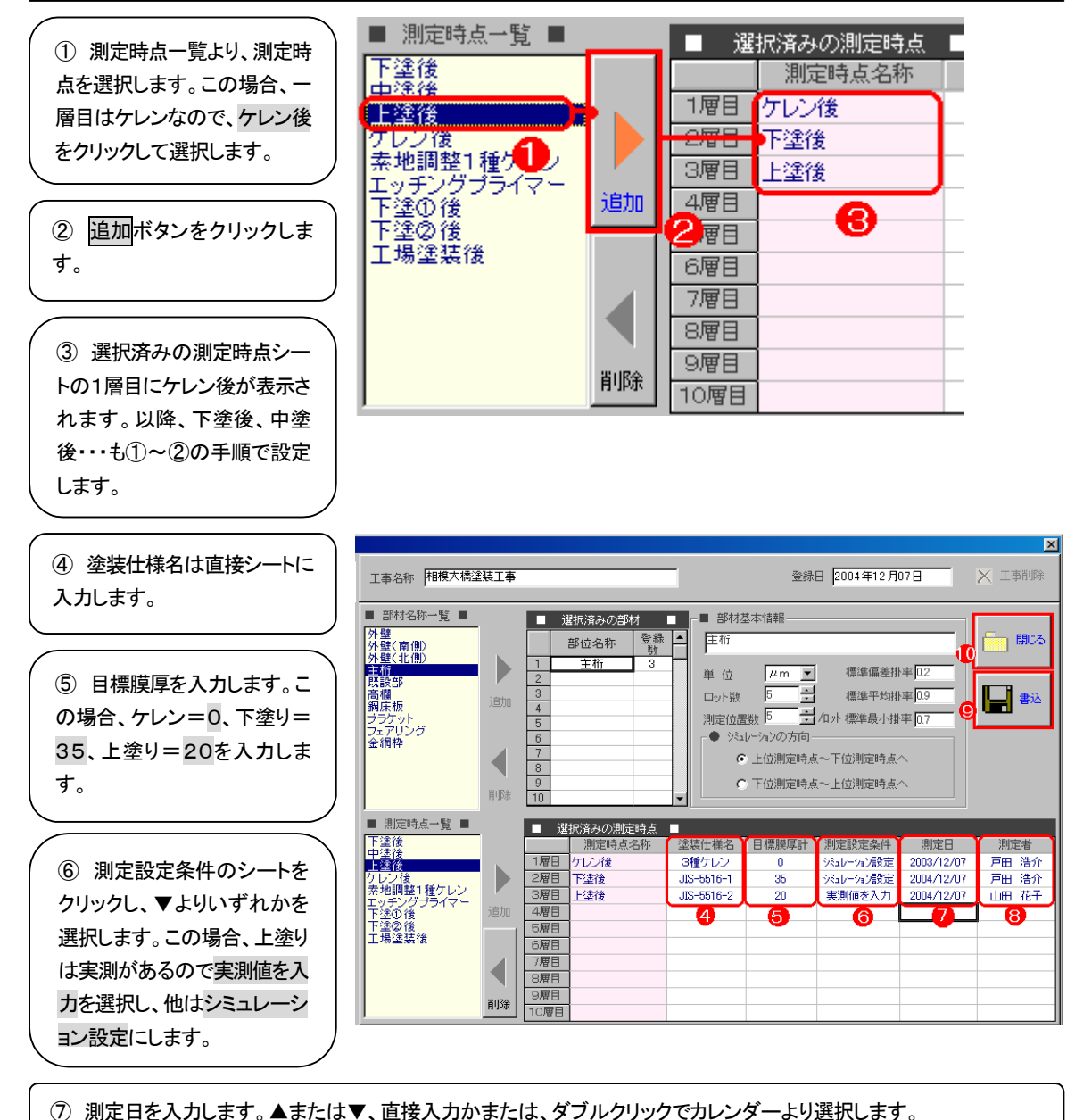

⑧ 測定者を入力します。▼をクリックして選択します。

⑨ 書込ボタンをクリックし、設定を保存します。

⑩ 閉じるボタンをクリックし、このウィンドウを終了します。

## 【3】上塗りの実測値を入力する

■ 選択① 測定部材· ① 選択①測定部材シートより ■ 測定部位 個別情報 ■ ジュレーションの方向 【主桁 部材を選択します。この場合、 上層から下層へ O  $\sqrt{5}$ ロット数: 主桁を選択します。右側の測 定部位個別情報シートに設定 測定位置数:  $\sqrt{5}$  /n<sub>o</sub>k 情報が表示されます。 ■ 選択② 測定時点 評価方法 ■ 測定時点 個別情報 【上塗後 ② 選択②測定部材シートより 6 個別 測定年月日: 2004/12/07 下塗後<br>ケレン後 ໑ 部材を選択します。この場合、 ○ 累計  $\vert \cdot \vert$ 測定者: |山田 花子 上塗後を選択します。右側の 目標塗膜厚: US-5516-2 | 20  $\mu$  m  $\blacktriangledown$ 測定部位個別情報シートに設 定情報が表示されます。 測 測定値=実測値入力 定 ③ 上塗りのみ、1~4ロット 全て実測値を直接シートへ入 測定位置  $\mathbf{1}$  $\mathcal{P}$  $\mathbb{R}$  $\overline{A}$ 5. 力します。(前ページP.78~  $1 - 1$ 300 240 250 280  $200<sup>1</sup>$ 79を参照)  $1 - 2$ 300 290 280  $290^{-1}$  $\overline{310}$ このときのウィンドウは実測  $1 - 3$ 290 340 360 230 370 入力の初期値のシート背景は 320 360  $1 - 4$ 320 330 350 白色です。 350 320 320 370 260  $1 - 5$  $2 - 1$ 400 390 390 490 320 370 400 360 390 400  $2 - 2$ 370  $2 - 3$ 500 400 360 340 420 460 450 380 400  $2 - 4$ 470 420 410 420 450  $2 - 5$ 220 250 290 250 260  $3 - 1$  $3 - 2$ 270 300 270 330 270

④ 全て入力完了したら、明 細書込みボタンをクリックし、 右図のウィンドウが表示され たら、はい(Y)ボタンをクリック しデータを保存します。

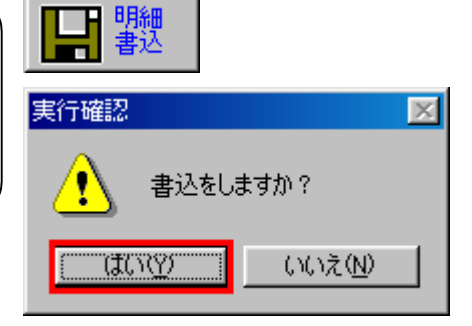

判定結果に不合格が出た場合は、再計算ボタンをクリックしてください。再計算し、正し い判定結果を表示します。

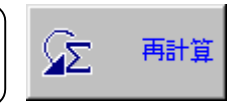

## <u>ー</u><br>■ 【4】固定数値を入力する

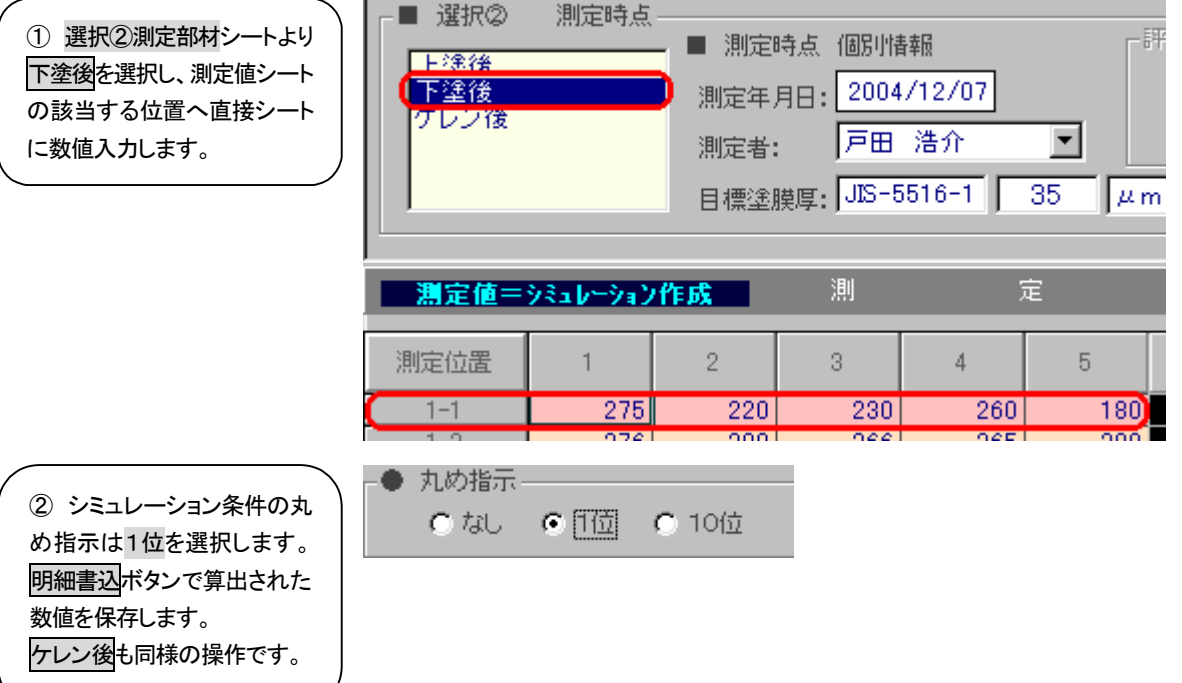

## 【5】シミュレーションする

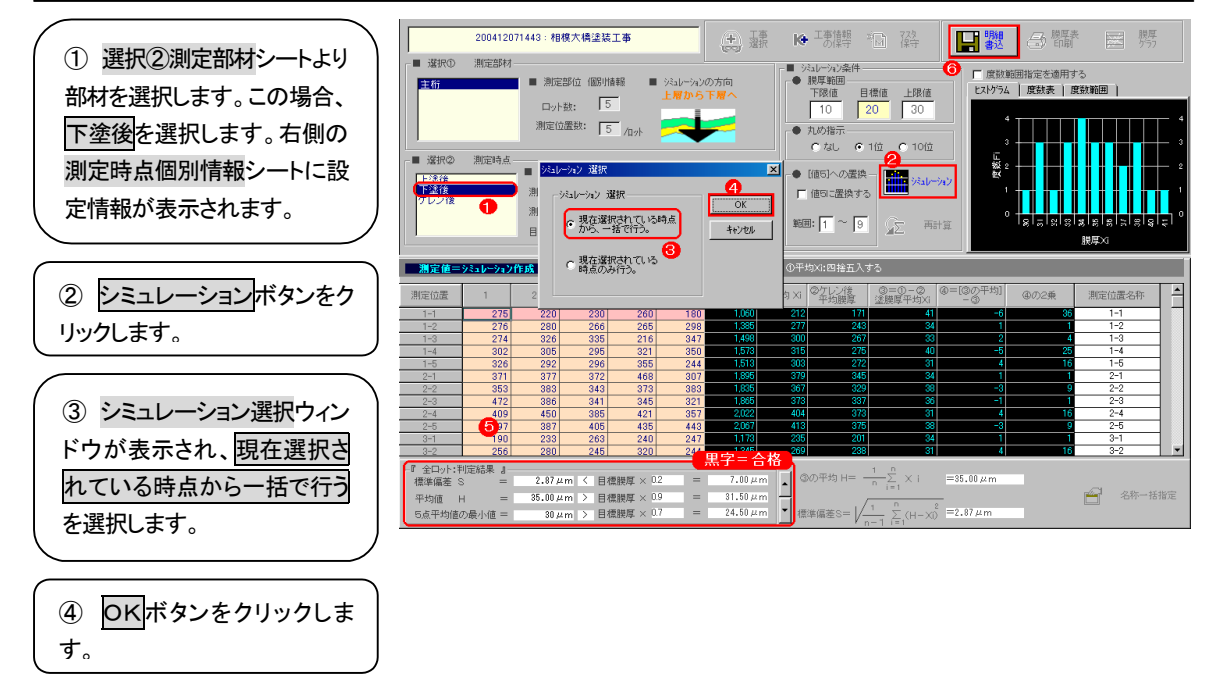

⑤ 上塗りより中塗りの目標膜厚が減算され、数値が算出されます。判定結果は黒字で表示されれば合格です。

⑥ 各層(下塗り、ケレン)も同様に算出されます。明細書込ボタンで算出された数値を保存します。以降、この結果の 帳票を印刷する手順は操作編P.74~85をお読みください。